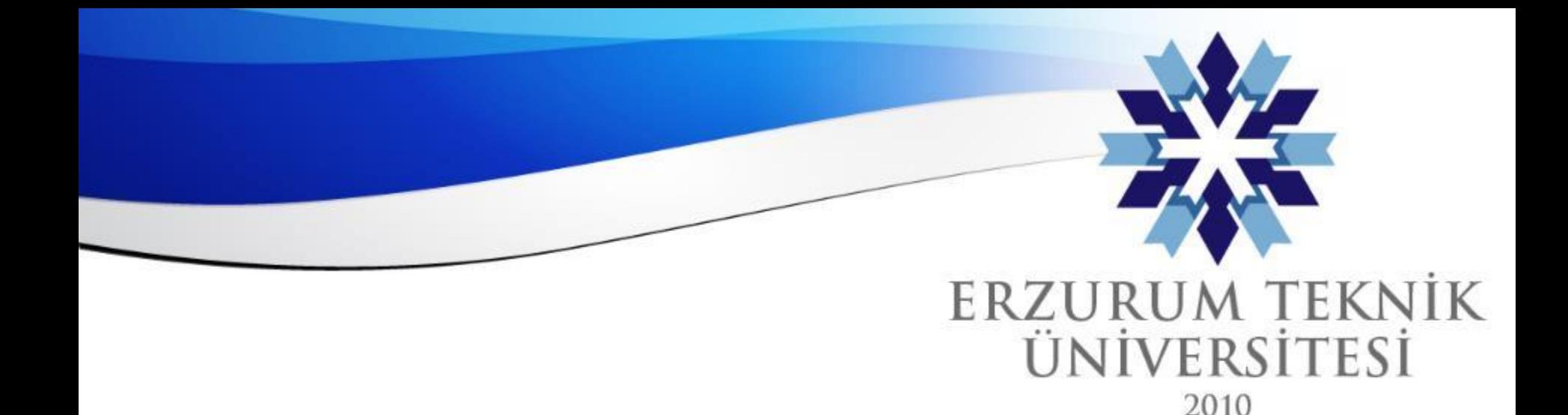

### Blackboard Genel Not Ayarları ve Hesaplama Ayrıntıları

### *Dijital Dönüşüm Ofisi*

*Erzurum Teknik Üniversitesi*

www.erzurum.edu.tr

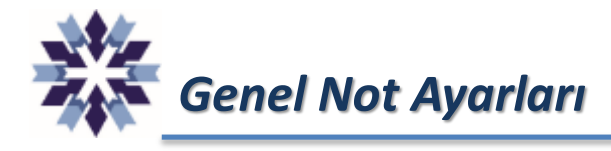

Genel Not Ayarları, ders içerisinde tanımlanmış değerlendirmelerin ağırlıklandırılarak, öğrencilerin dönem sonu başarılarının hesaplanabildiği bir modüldür.

Bu modül isteğe bağlı olarak öğrenci görünümüne açılabilmekte, öğretim üyesine ve öğrencilere öğrencilerin dönem sonu başarı durumları hakkında bilgi vermektedir.

Bu modülde sabit aralıklı harf notu ataması yapılabilmekte olup, ağırlıklı not dağılımı yapılamamaktadır.

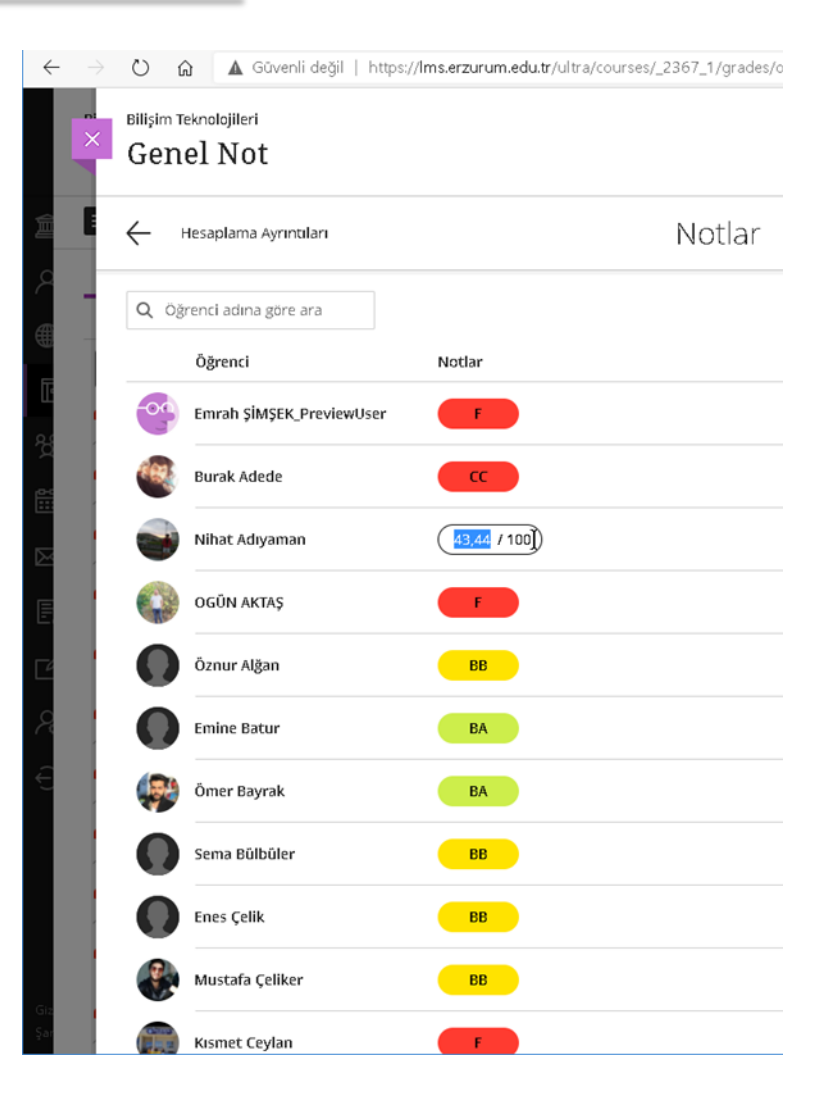

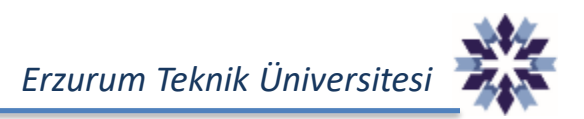

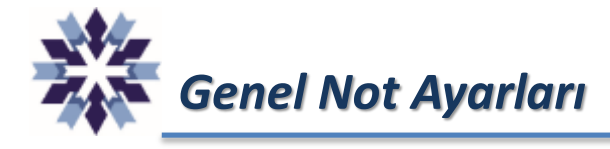

Kurs içerisinde Genel Not Ayarlarının yapılabilmesi için, kurs ana sayfasında üst kısımdaki menülerden **Not Defterine** tıklanır.

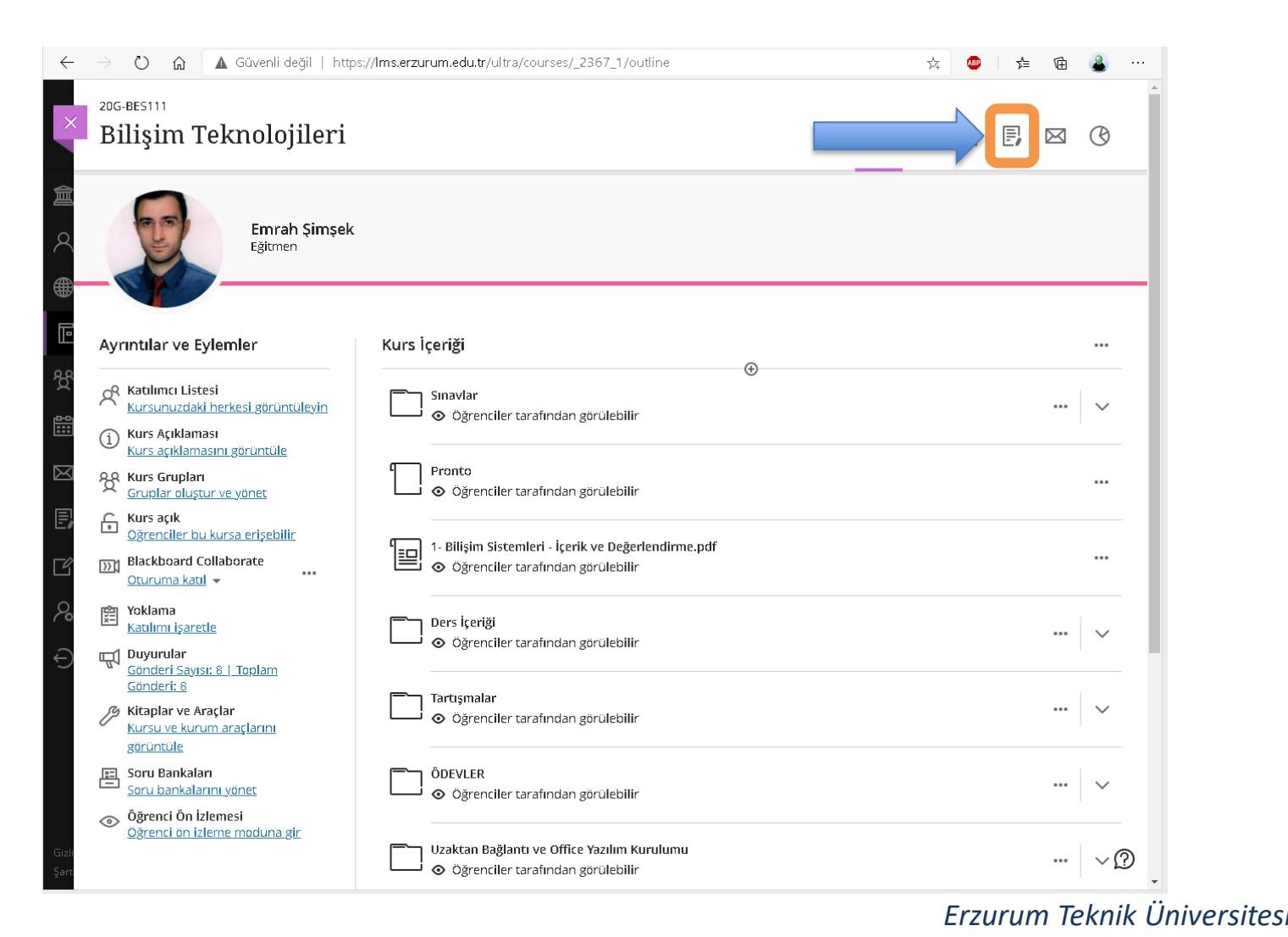

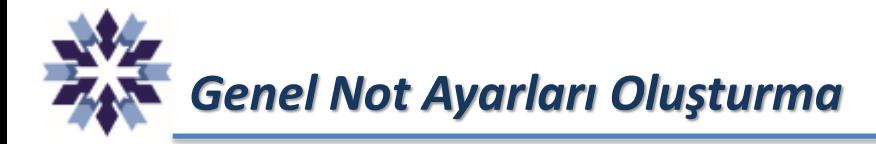

#### Açılan Not Defteri sayfasında ilk defa tanımlama yapmak için aşağıdaki seçeneğe tıklanır.

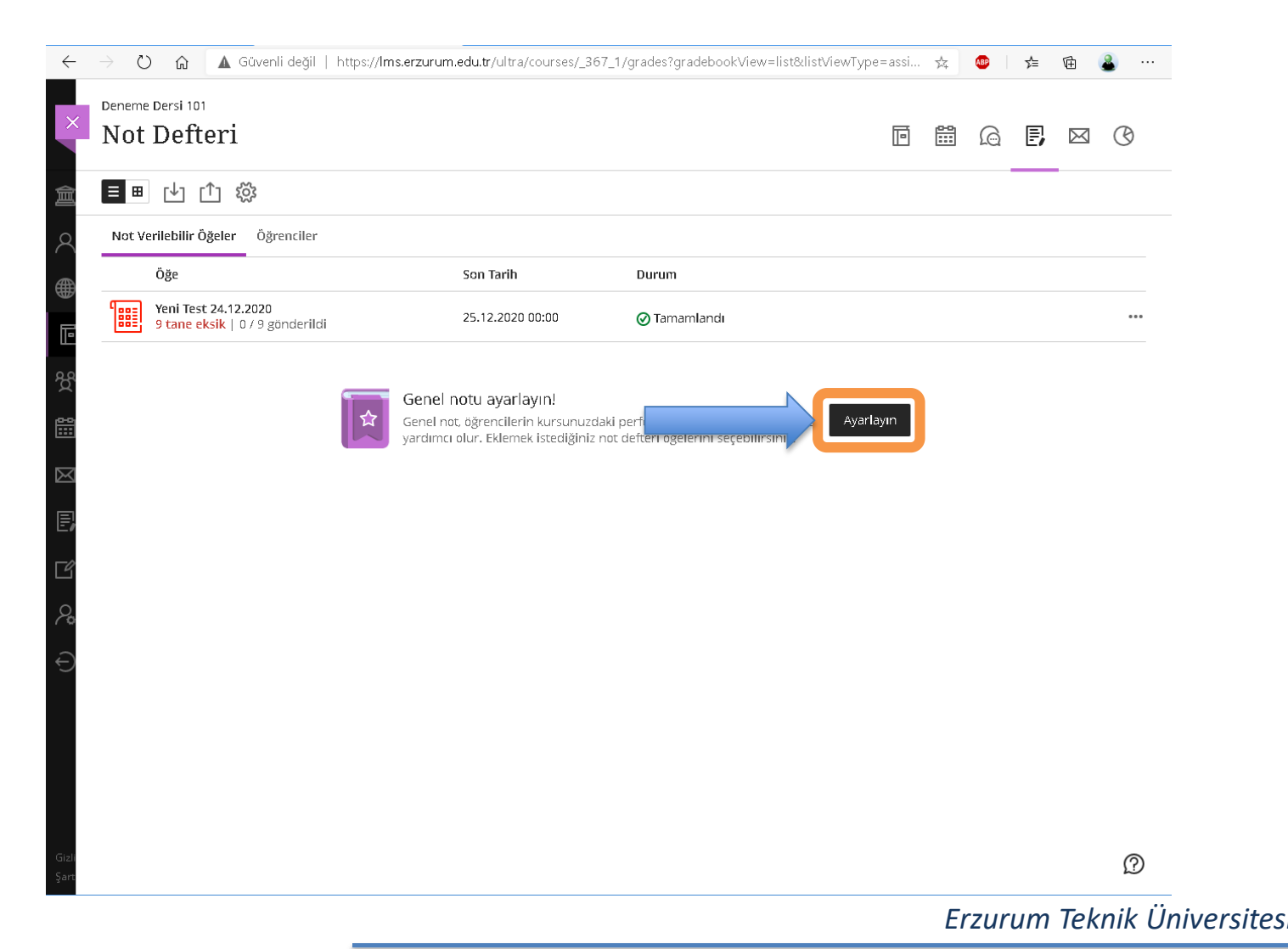

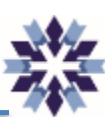

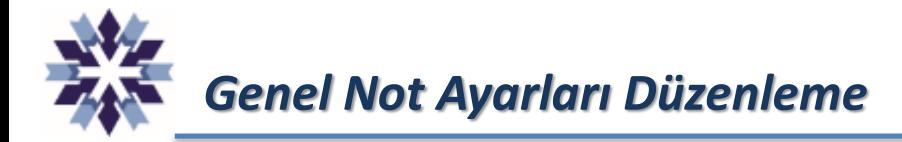

Eğer kurs içerisinde Genel Not Ayarları daha önce tanımlandı ise aşağıdaki biçimde görünmektedir. Bu seçeneğe tıklanarak öğrencilerin genel not durumu ve ayarlar bölümü açılabilir.

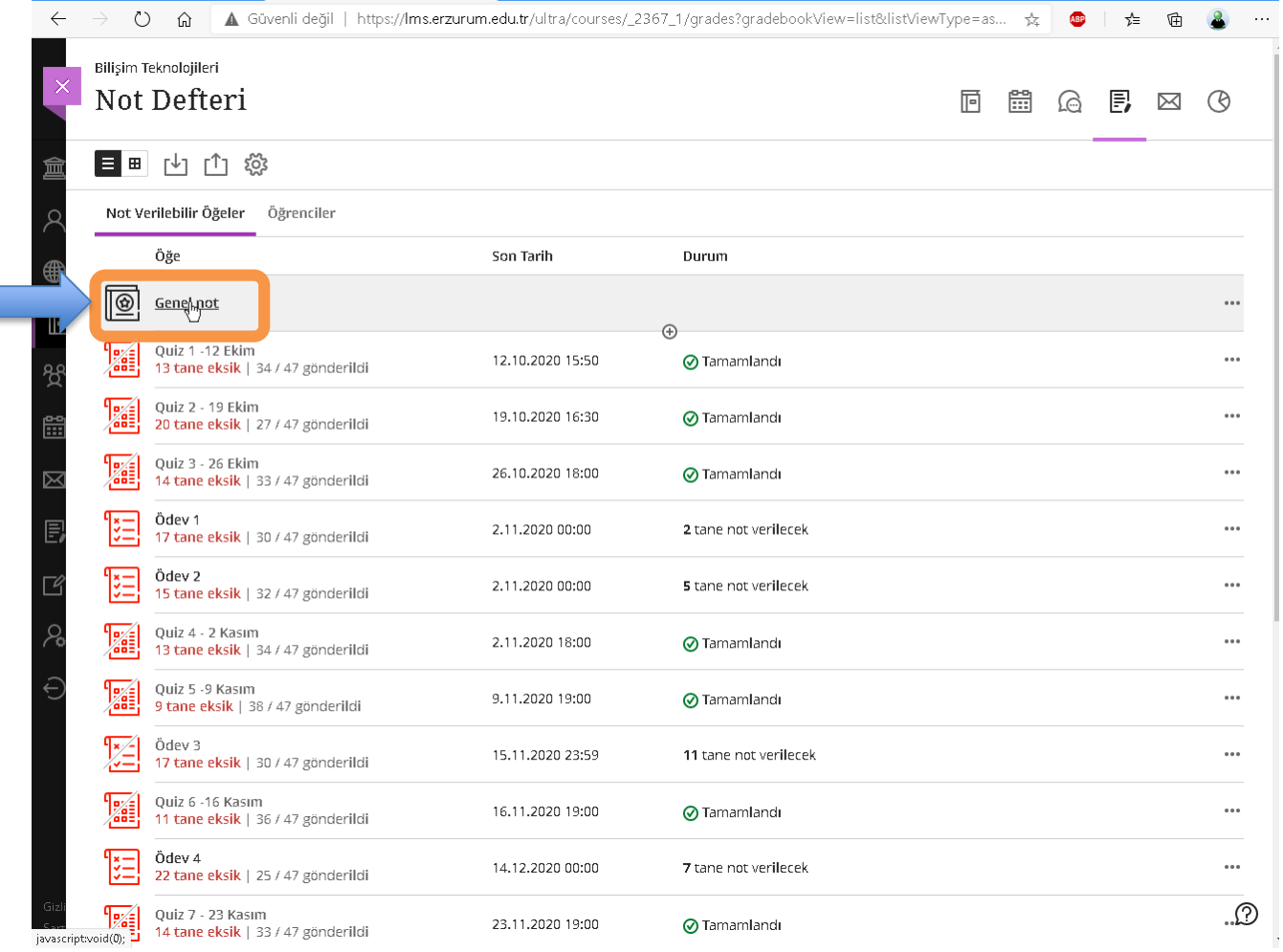

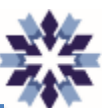

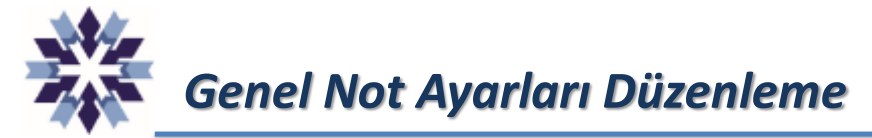

Genel Not Ayarların tanımlandıktan sonra, aşağıdaki görselden anlaşıldığı üzere, öğrencilere ait tanımlanmış harf notları görülebilmektedir. Hesaplama detaylarının değiştirilmesi için aşağıdaki seçeneğe tıklanır.

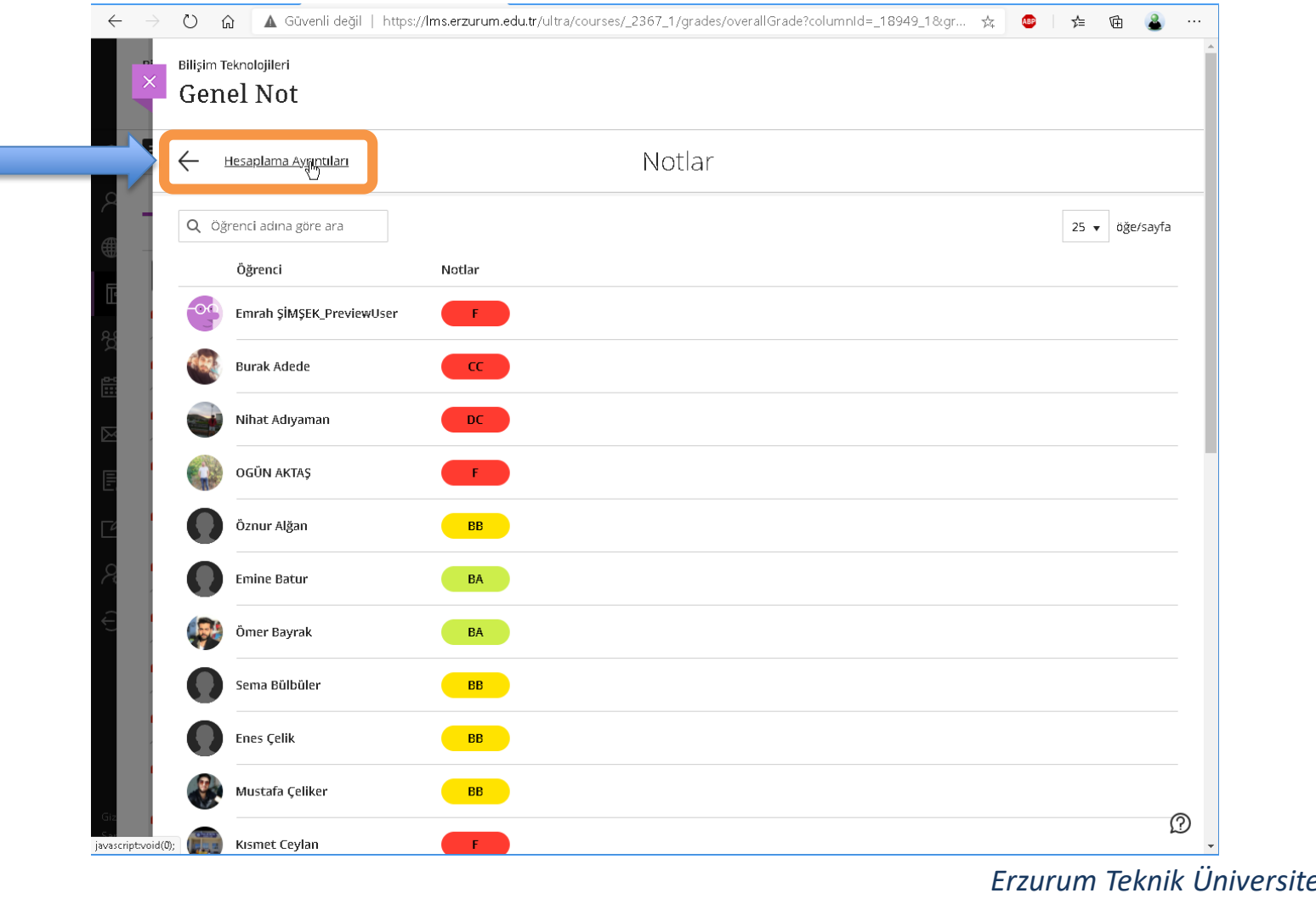

*Genel Not Ayarları Düzenleme*

Genel Not Ayarlarının hesaplama ayrıntılarını düzenlemek için iki farklı yöntem kullanılabilmektedir. Birinci yöntem kursa eklenen bütün değerlendirme içeriklerinin ağırlıklarının tek tek belirlenmesidir. Bunun için aşağıdaki seçenek standart olarak gelmektedir.

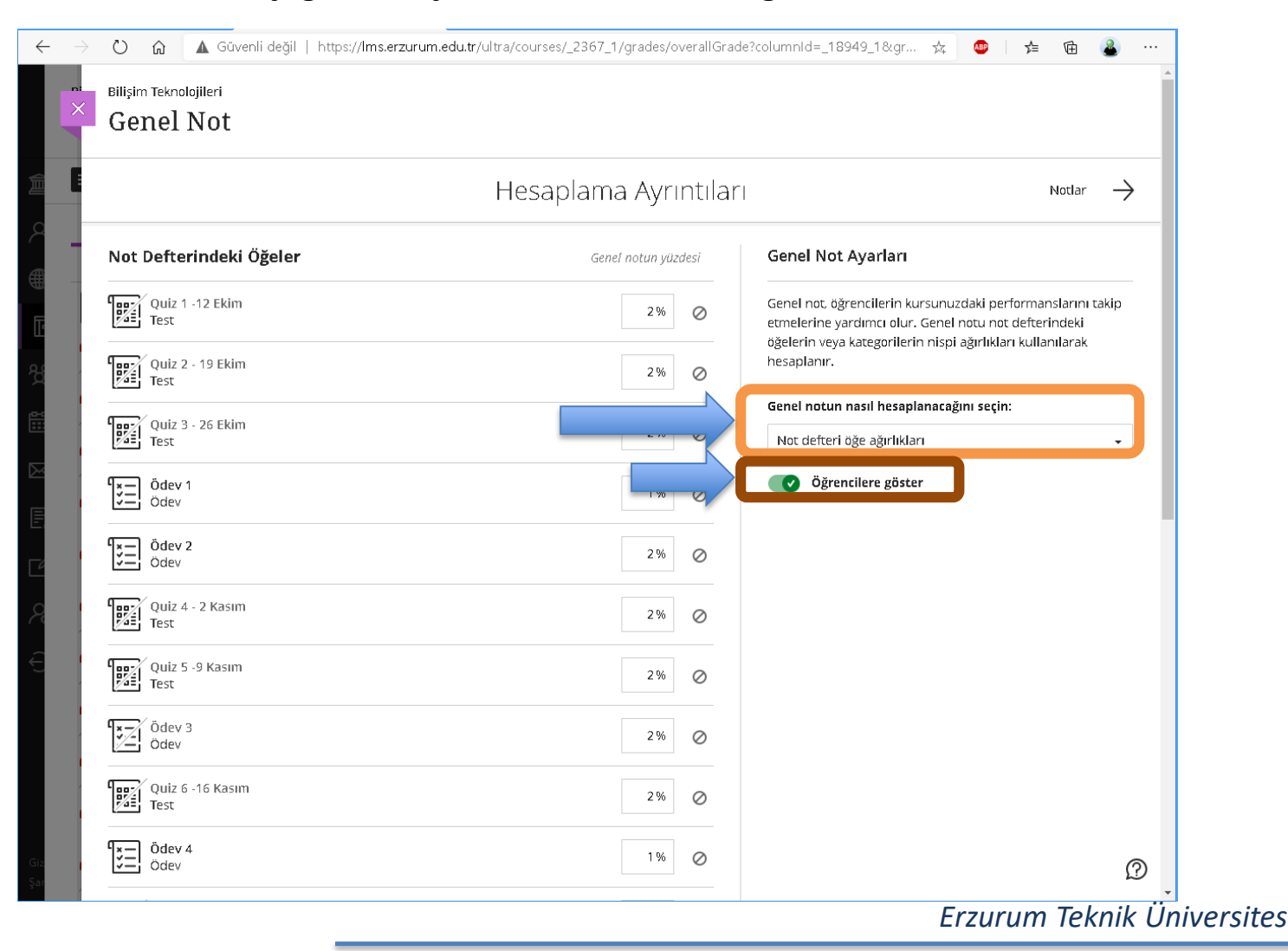

# *Genel Not Ayarları Düzenleme*

İkinci yöntem ise kursa eklenen değerlendirmelerin türüne ağırlıkların atanmasıdır. Aşağıda görüldüğü üzere bir değerlendirme türüne bir ağırlık atanmakta ve bu ağırlık o türdeki değerlendirmeler arasında eşit bölünmektedir.

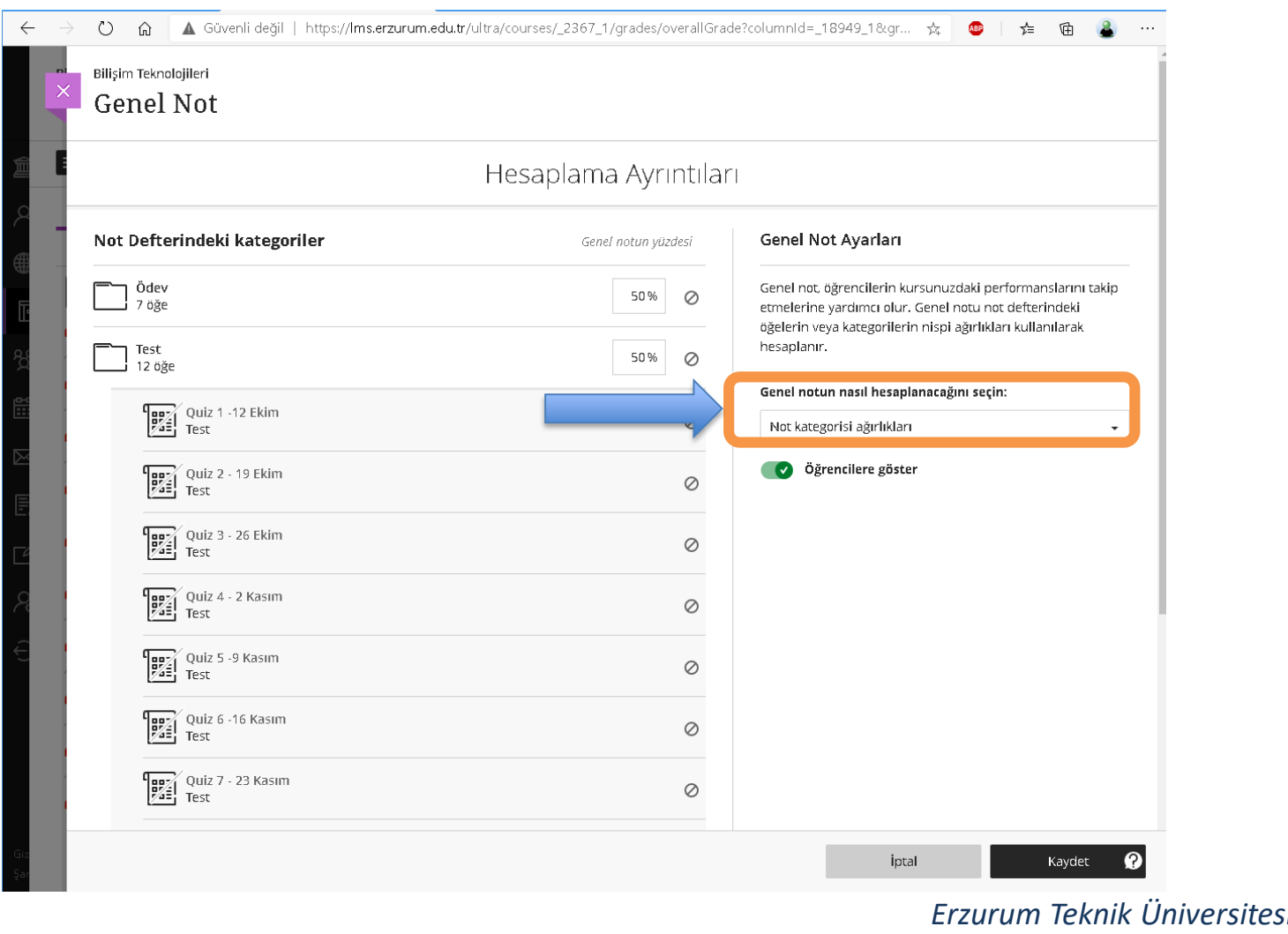

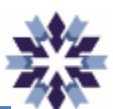

*Genel Not Ayarları Görünürlük Ayarı*

Genel Not Hesaplamalarının öğrenci ekranında görülmesi için aşağıdaki seçeneğin aktif hale getirilmesi gerekmekte olup, istenirse öğrenci görünümü kapatılabilir.

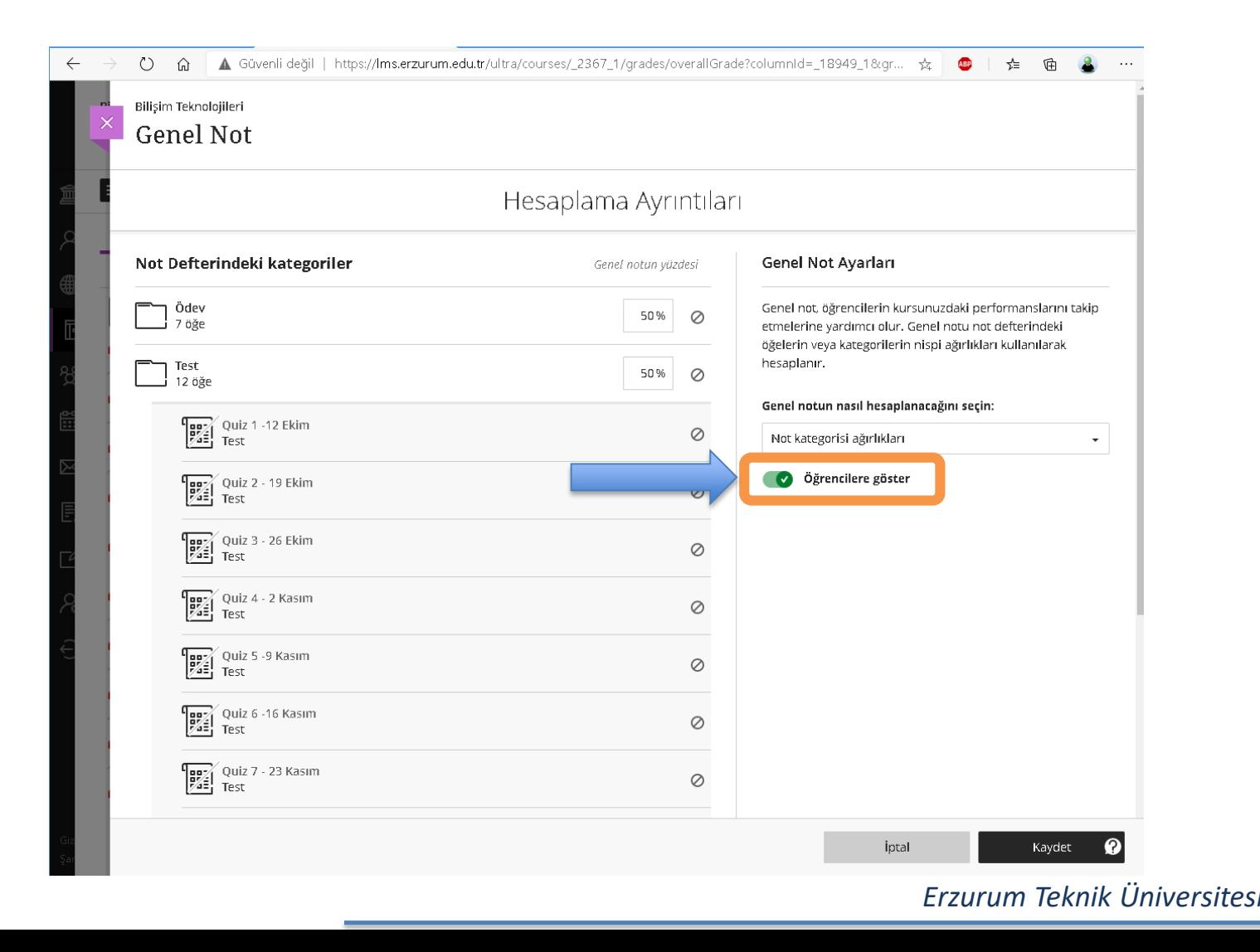

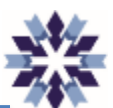

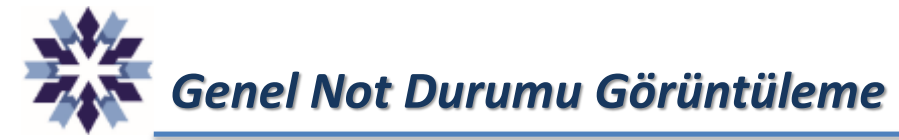

Öğrencilerin kurstaki genel not durumu tanımlı harf notları olarak aşağıdaki şekilde gösterilmekte olup, harf notuna tıklandığında ilgili öğrencinin başarı notu görülebilmektedir.

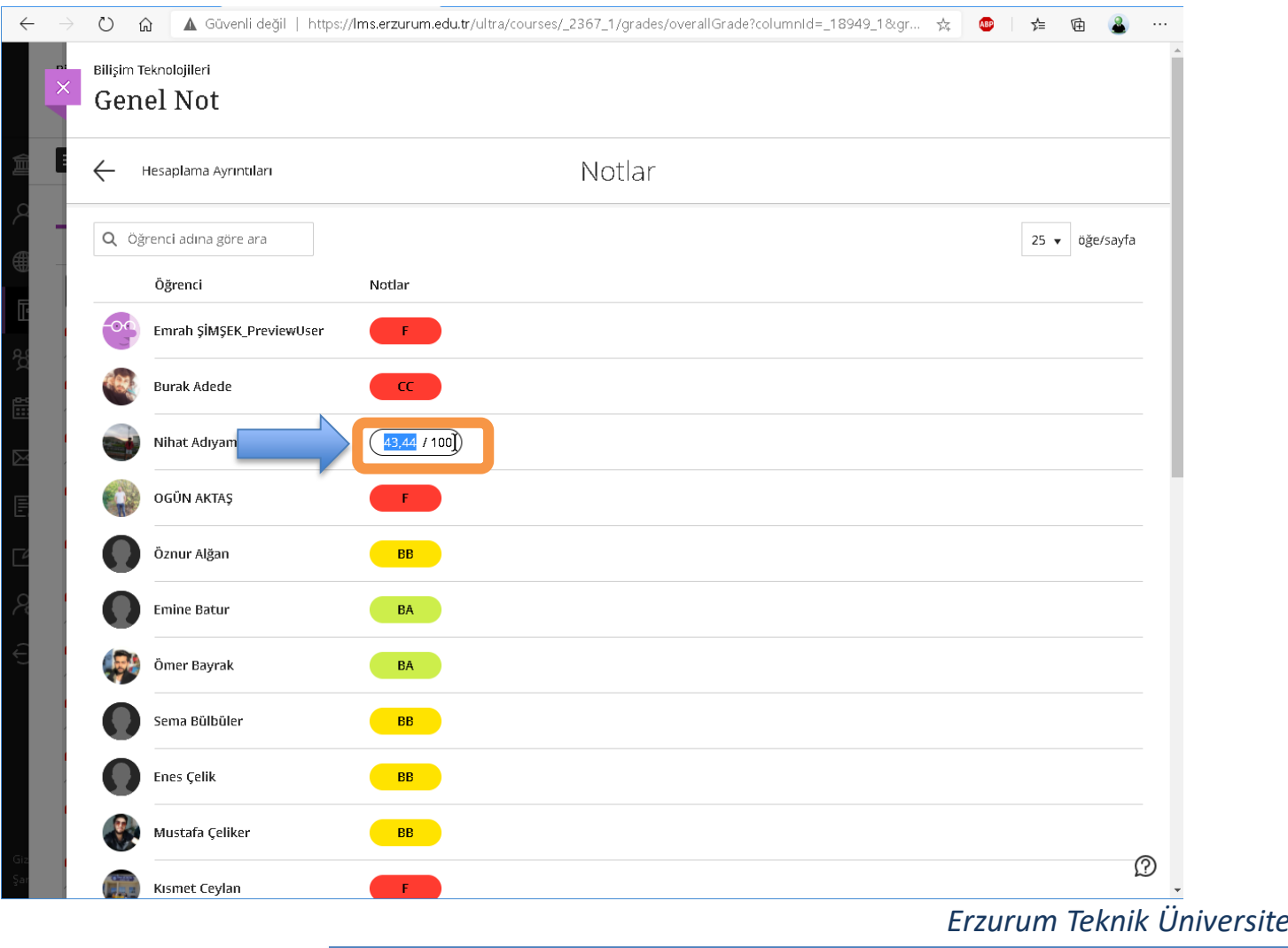

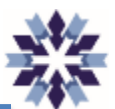

*Genel Not Durumu Harf Notu Ayarları*

Genel not durumundaki harf notu aralıklarının ayarlanması için Not Defteri sayfasındaki ayarlar seçeneğine tıklanır.

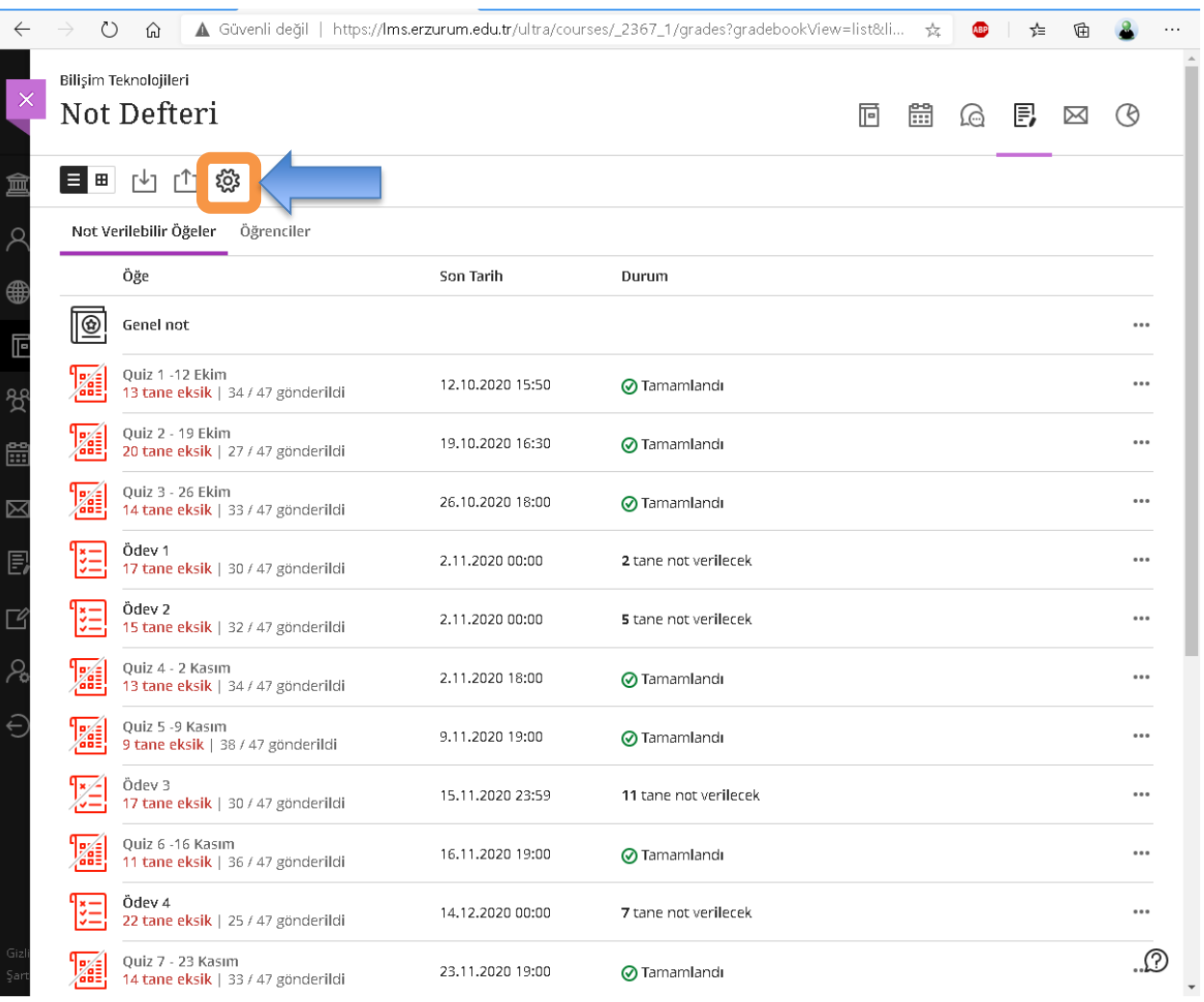

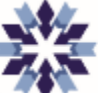

*Genel Not Durumu Harf Notu Ayarları*

Genel not durumundaki harf notu aralıklarının ayarlanması için Not Defteri sayfasındaki ayarlar seçeneğine, sonrasında da aşağıdaki tıklanır.

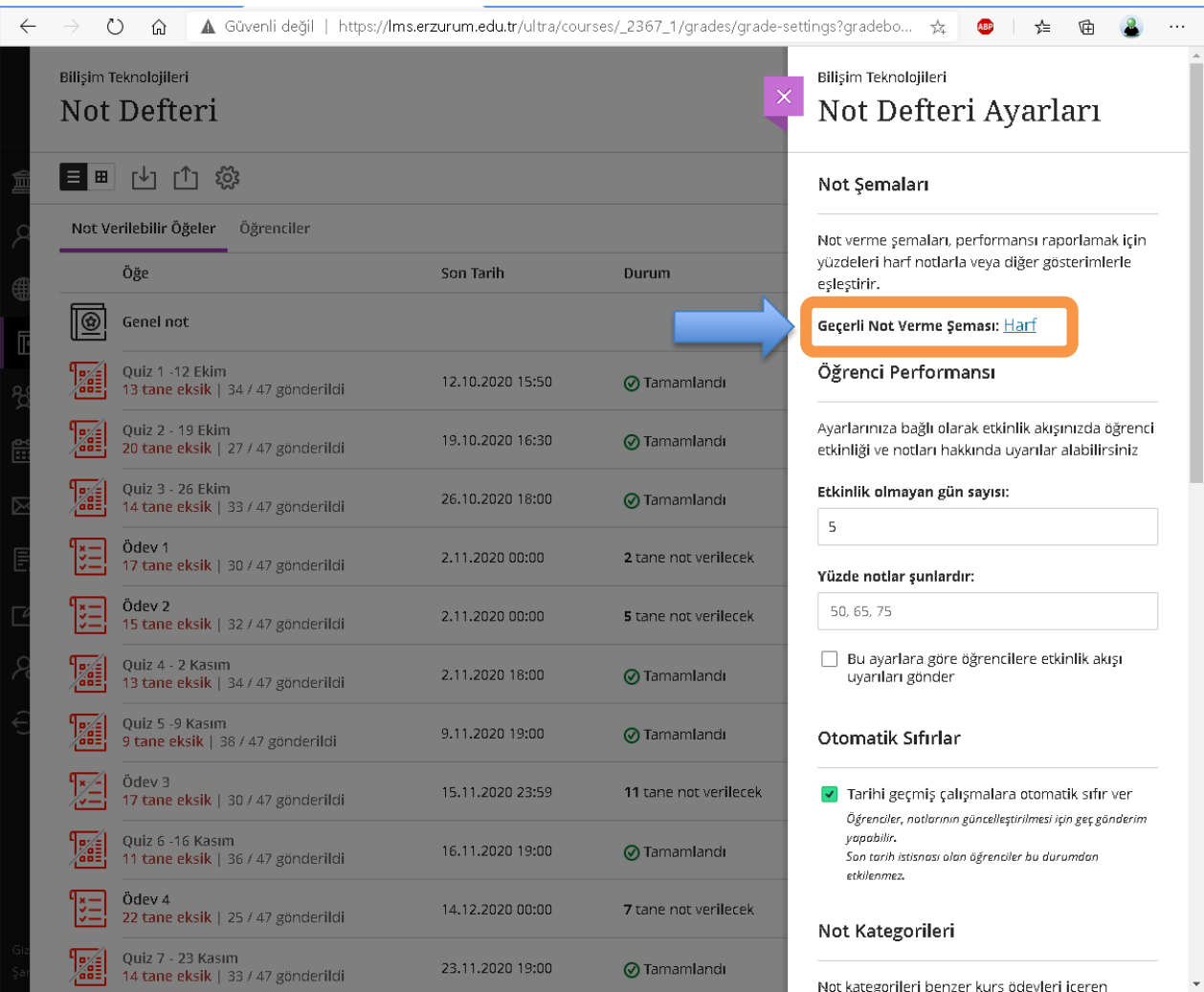

## *Genel Not Durumu Harf Notu Ayarları*

Açılan sayfada istenilen harf notları eklenebilir ve eklenen harf notlarına ait alt ve üst sınır puanlar belirlenebilir.

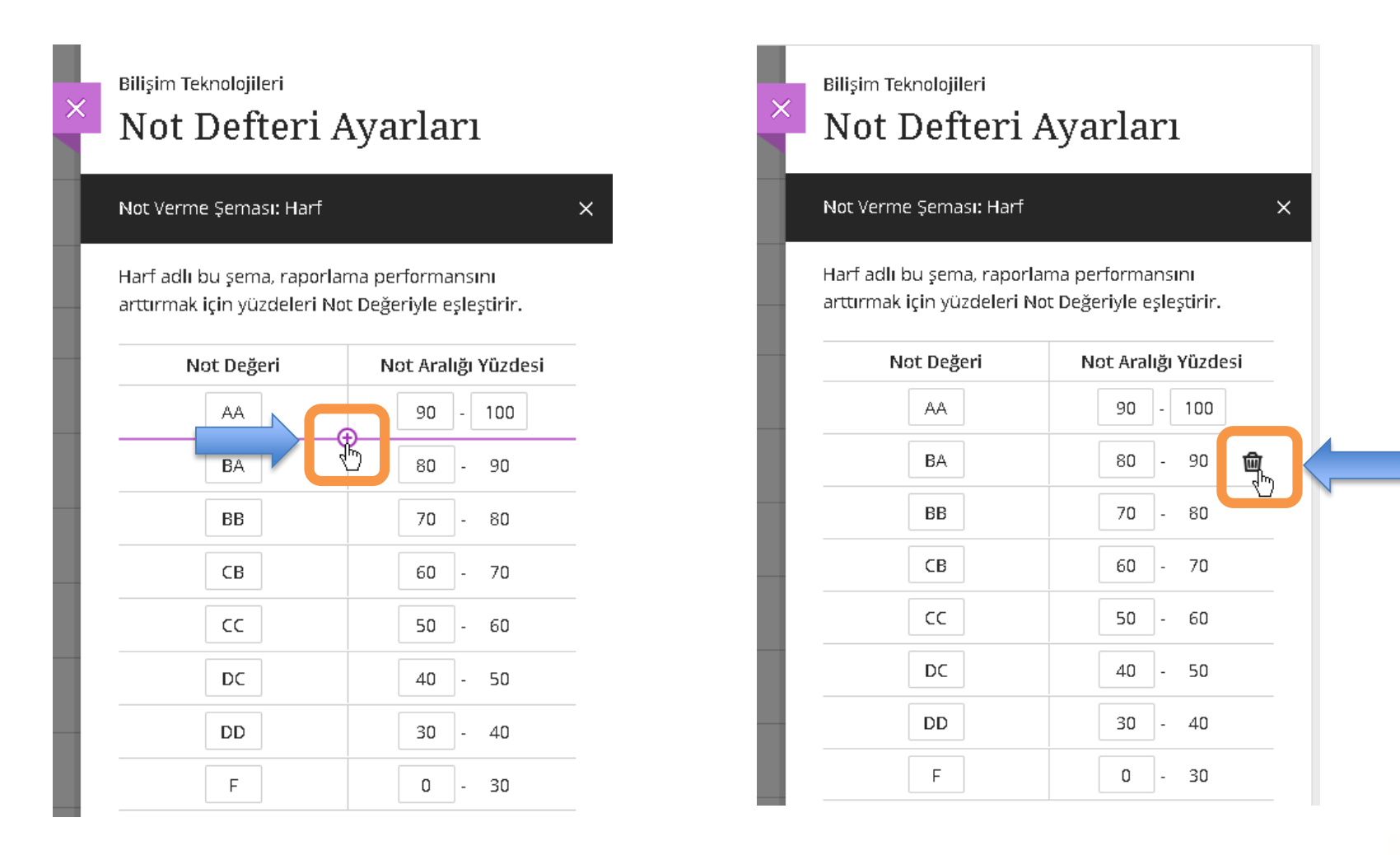

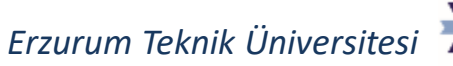

#### *Genel Not Durumu Öğrenci Görünümü*

Öğrenci görünümüne açıldığında, öğrencinin kursa ait genel not durumu aşağıdaki şekilde görülmekte olup, sağ üst köşede hesaplanmış harf notu görülebilmektedir. **Bu harf notu sabit değerler üzerinden verilebilmekte olup, ÖBS'deki ağırlıklı not hesaplaması ile ilgisi yoktur.**

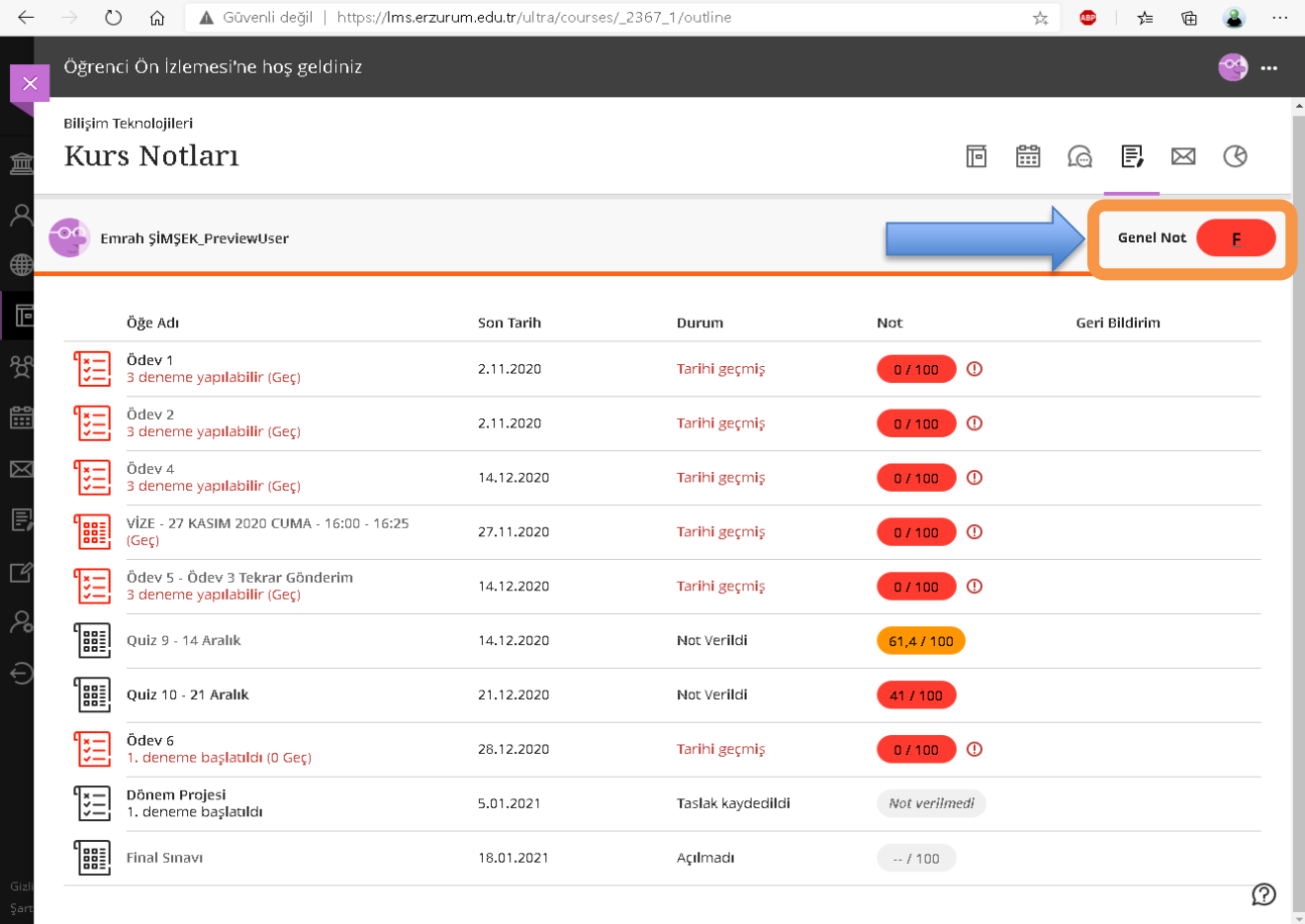

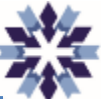

## *Genel Not Durumu Öğrenci Görünümü*

Öğrenciler harf notuna tıklayarak kursta tanımlı değerlendirmelerin **ağırlıklarını** görüntüleyebilmektedir.

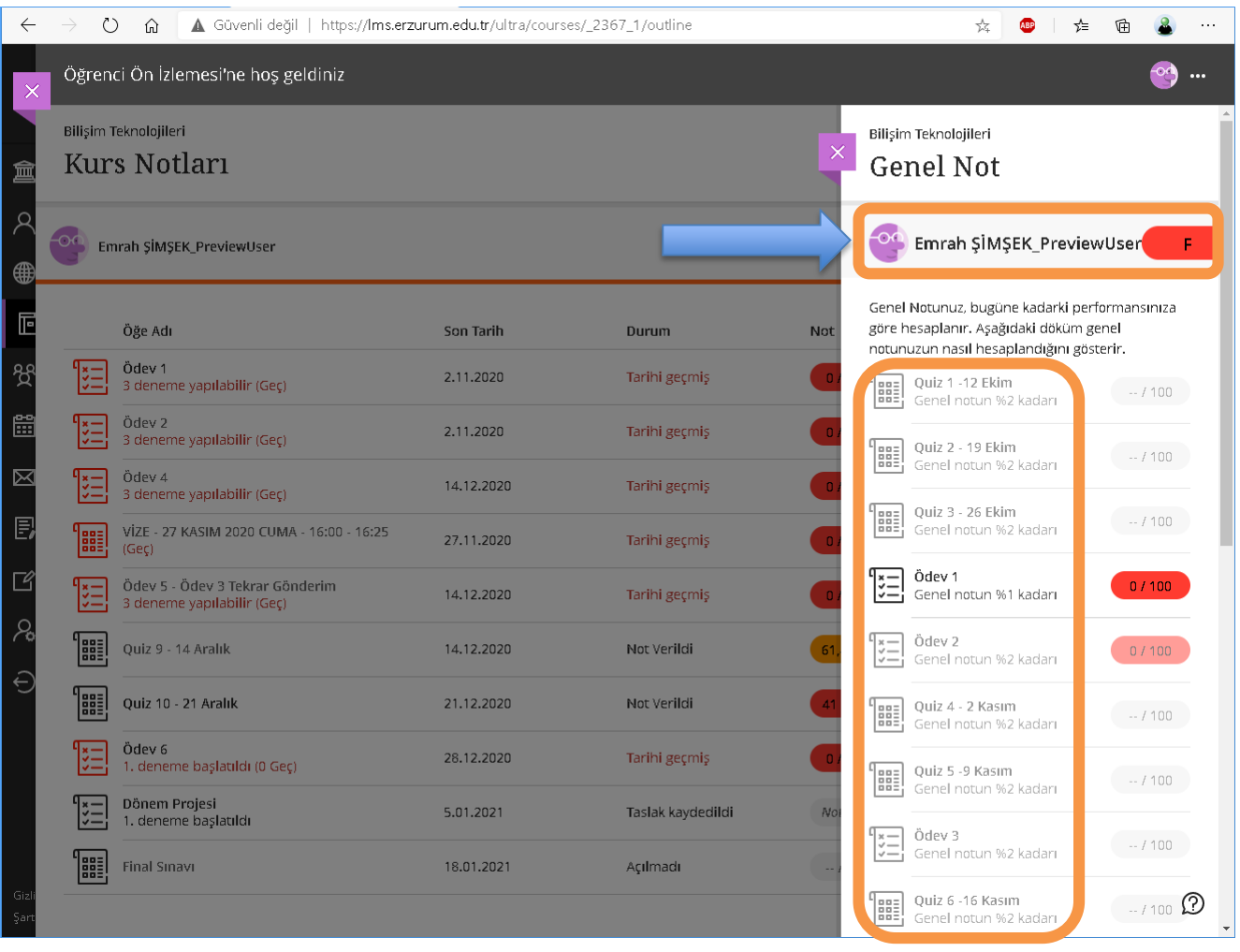

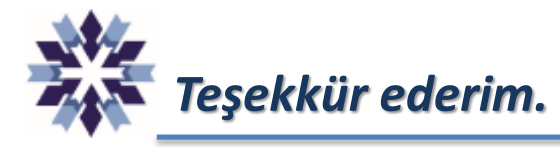

## *Erzurum Teknik Üniversitesi Dijital Dönüşüm Ofisi*

*Öğr. Gör. Emrah Şimşek*

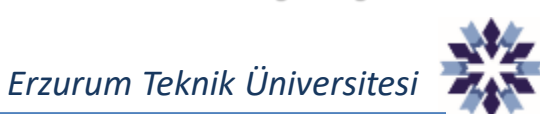